## 第5章

## その他機能について

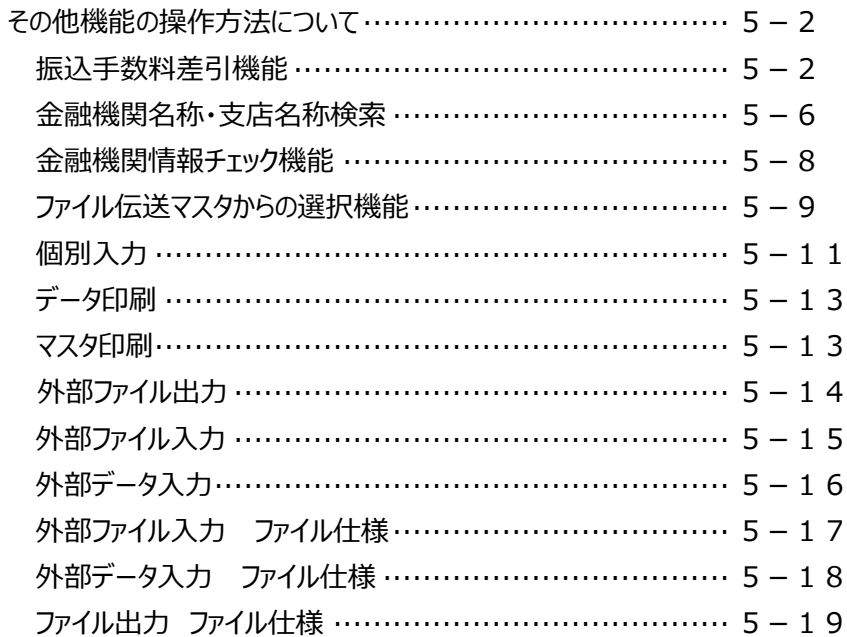

# その他機能の操作方法について

### **振込手数料差引機能**

資金移動やファイル伝送の総合振込を利用して振込を行う際には、

手数料の支払方法を**当方負担**と**先方負担**から選択していただきます。

このとき、手数料を**先方負担**にすると、**支払金額から手数料を差引いて振込することができます。**

振込手数料差引機能に使用する手数料は、『振込手数料マスタ登録/変更/参照』メニューの『先方負 担振込手数料』に設定した手数料が反映されます。設定方法については『第 6 章』をご参照ください。

先方負担振込手数料には、あらかじめビジネスダイレクト利用による当行所定の振込手数料が登録されて いますが、 **個別手数料変更** をクリックして、お客さま任意の手数料に変更することもできます。

**個別手数料にはどのような金額でも設定できますが、資金移動の支払金額と、 ファイル伝送の振込金額の計算時の画面に反映されるだけです。 実際に発生する振込手数料は当行所定のビジネスダイレクトご利用時の手数料となります。**

手数料計算方法選択について

手数料が先方負担のとき、振込金額から差引く手数料を決める計算方式で次の中から選択します。 (初期状態では据置型で登録されています)

◆据置型

振込基準額を、入力した振込基準額どおりに計算します。

◆未満手数料加算型 振込基準金額を、振込基準金額+未満手数料に読みかえて計算します。

◆以上手数料加算型 振込基準金額を、振込基準金額+以上手数料に読みかえて計算します。

#### **参考 手数料計算のしくみ**

(以下の手数料テーブルで、他行へ 50,000 円を振込する場合を例として説明します)

【当方負担手数料テーブルの例】

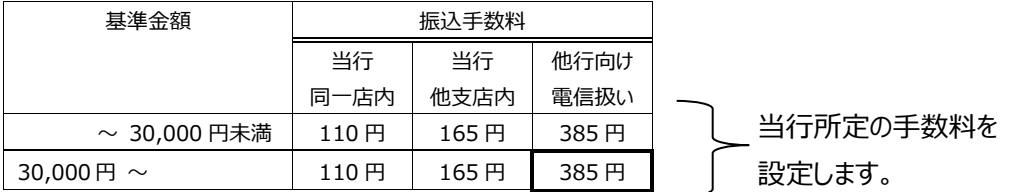

#### 【先方負担手数料テーブルの例】

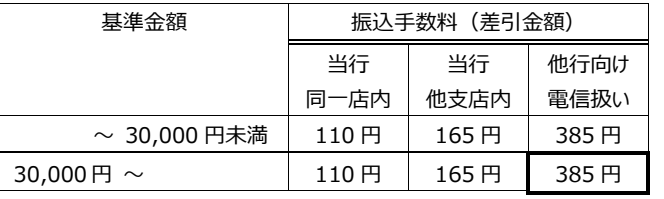

振込手数料が先方負担の 場合、こちらに登録した手数料 を自動的に差引きし、 振込みされます。

■手数料当方負担の場合・・・振込依頼人が手数料を負担します。

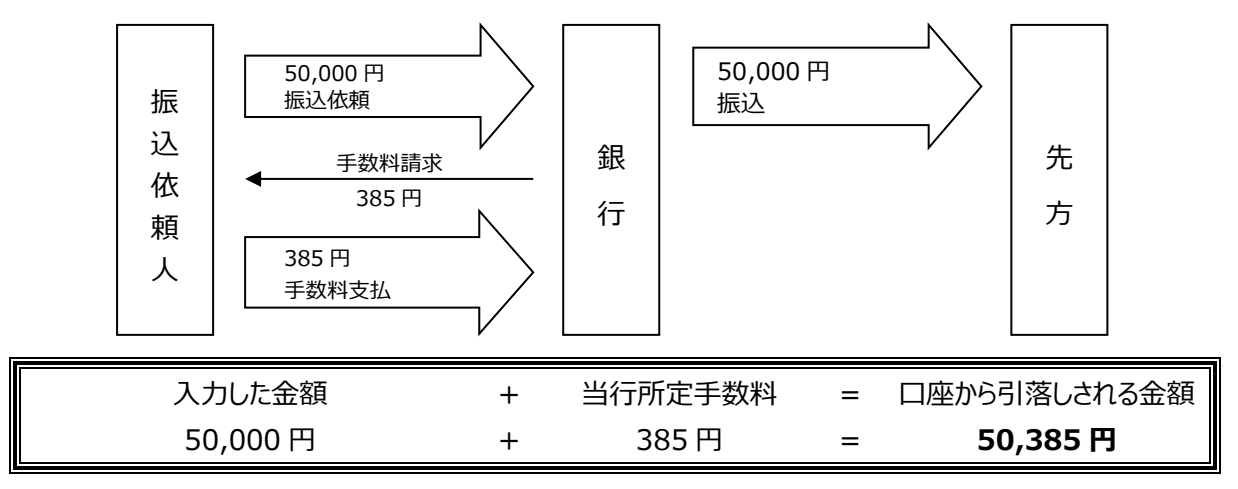

■手数料先方負担の場合・・・請求金額からあらかじめ手数料を差引いて振込することにより、 手数料を相手方が負担したものとします。

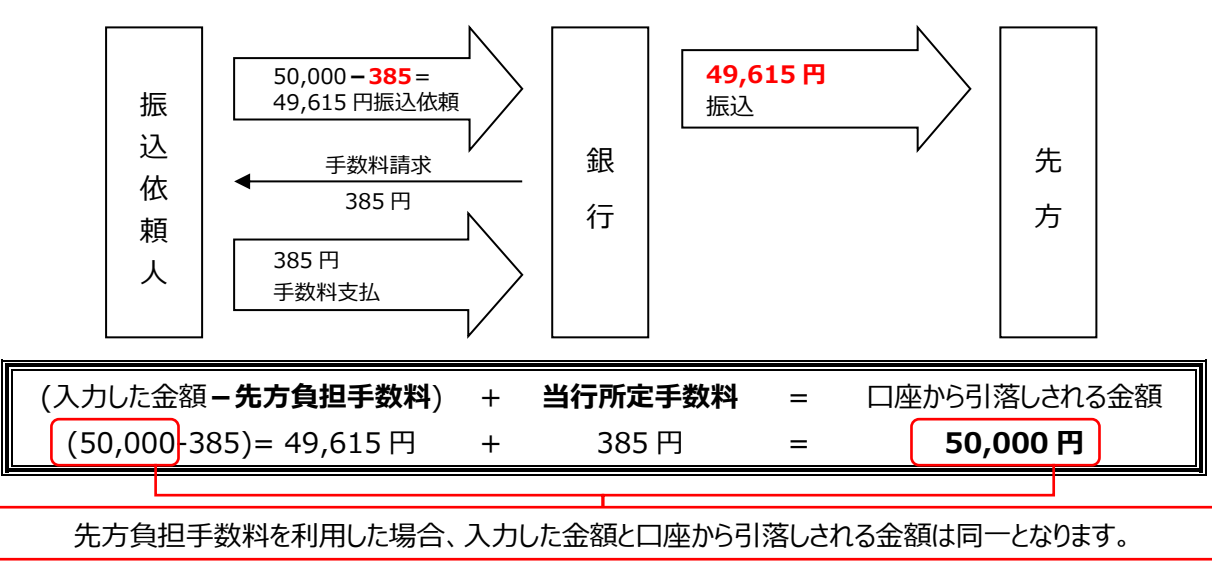

■各画面での利用例について

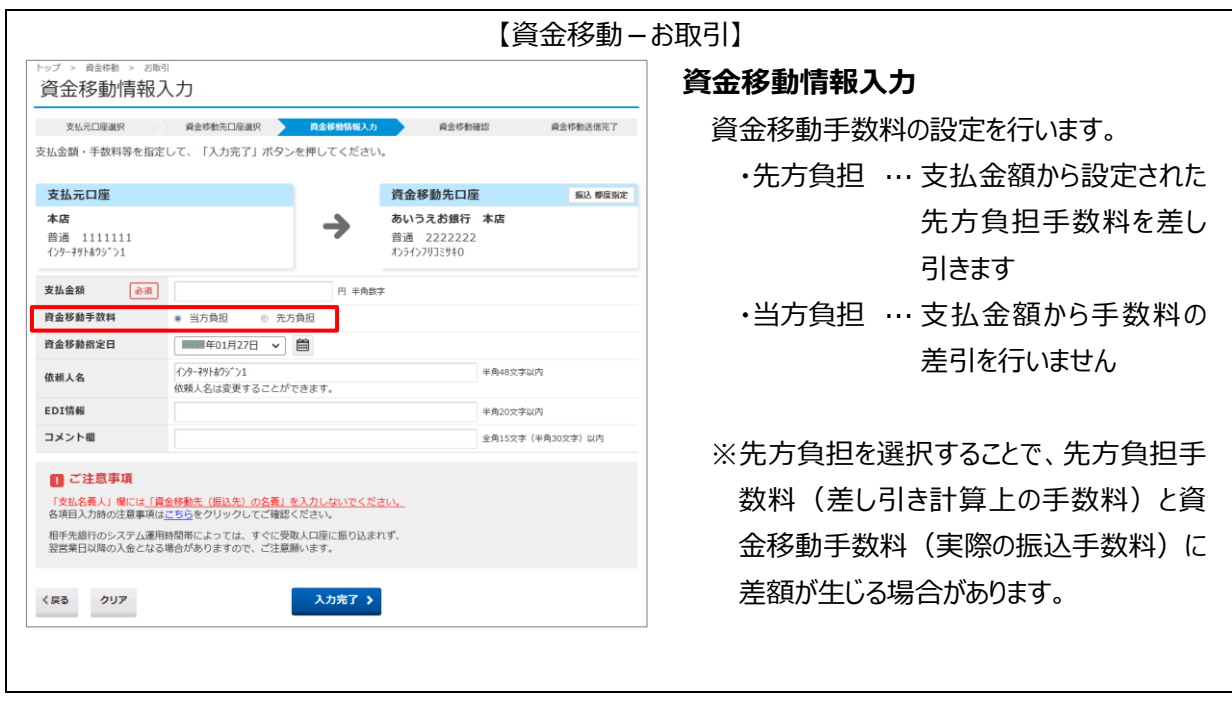

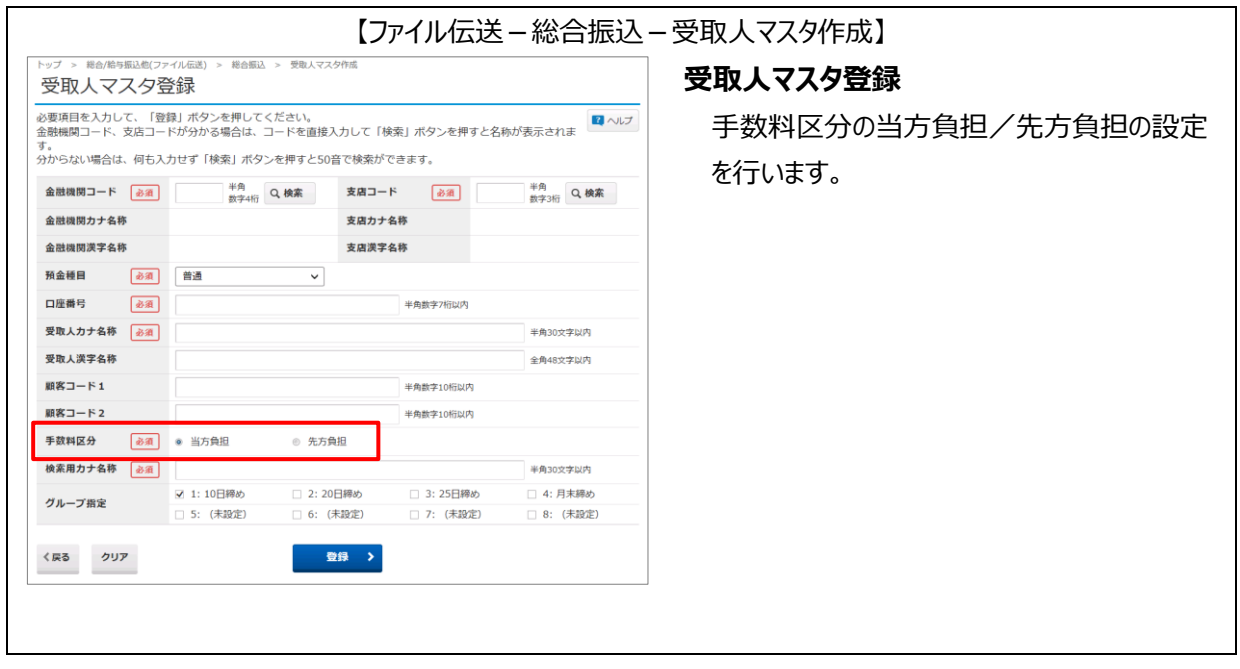

![](_page_4_Picture_124.jpeg)

### 【ファイル伝送-総合振込-データ登録】

#### **振込金額入力**

支払金額を入力すると手数料の 当方/先方に応じて振込金額の計算を 自動的に行います。

- ※『受取人マスタ呼出』を行った場合、マスタ作 成時に当方負担/先方負担の設定を行って いますが、金額入力時に設定を変更すること ができます。
- ※手数料区分が**先方負担の場合、支払金額 によっては「画面に表示された手数料」 と 「実際にかかる手数料」に差額が生じる場合 があります。**この場合差額欄に" \* "が表示 され、印刷時には"差額あり"と表示されます。
- ※手数料を**画面上で直接変更した場合は訂 正欄に"\*"が表示され、印刷時には"訂正 あり"と表示されます。**その後は支払金額を変 更しても手数料は自動設定されません。但し 入力した手数料を削除した場合は、手数料 の自動設定を行います。

#### **個別入力**

手数料区分の当方負担/先方負担の 設定を行います。 支払金額を入力すると手数料の 当方/先方に応じて振込金額の計算を 自動的に行います。

※『マスタ呼出』を行った場合、マスタ作成時に 当方負担/先方負担の設定を行っています が、金額入力時に設定を変更することができ ます。

### **金融機関名称・支店名称検索**

#### **金融機関名、支店名の検索を行います。口座情報を入力する際に利用する機能です。**

#### 【※例 ファイル伝送-総合振込-受取人マスタ作成】 **A:金融機関名称を検索する場合**は、

![](_page_5_Picture_4.jpeg)

- 
- 『金融機関コード』欄が空欄の状態で **Aの 検索** をクリックします。

**B:支店名称を検索する場合**は、 『金融機関コード』欄が入力済、 『支店コード』欄が空欄の状態で **Bの 検索** をクリックします。

**①** 『金融機関検索』画面が表示されるので、 金融機関名称からコードを検索します。 金融機関種類より、以下を選択します。

| 銀行                    | 都市銀行、地方銀行、   |
|-----------------------|--------------|
|                       | 第二地方銀行、      |
|                       | 外国銀行 等       |
| 信用金庫                  | 信金中央金庫、信用金庫  |
| 信用組合・                 | 信用組合、        |
| 商工中金                  | 商工組合中央金庫     |
| ゆうちょ銀行・               | ゆうちょ銀行、労働金庫、 |
| その他                   | 農業協同組合 等     |
| 該当する金融機関の頭文字をクリックします。 |              |

- **②** 『金融機関選択』画面が表示され、 頭文字に該当する金融機関が 表示されますので、金融機関を選択し **次へ** をクリックします。
	- ※該当する金融機関が存在しない場合、 「該当の金融機関がありません」の メッセージが表示されます。

**③** 入力画面に戻ります。 金融機関コード、カナ名称、漢字名称が 記載されているのでご確認ください。

![](_page_5_Picture_14.jpeg)

<sup>※『</sup>金融機関コード』が空欄の状態で『支 店コード』の検索をクリックすると『金融機 関検索』画面が表示されます。

![](_page_6_Picture_81.jpeg)

### **金融機関情報チェック機能**

#### **マスタに登録されている先の金融機関情報を、最新の金融機関情報マスタと照合します。**

#### **①**

#### 【※例 ファイル伝送-総合振込-受取人マスタ作成】

受取人マスター覧

振込先口座(受取人マスタ)の新規登録、修正、削除などを行います。<br>目的のボタンを押してください。

![](_page_7_Figure_7.jpeg)

#### **②**

![](_page_7_Picture_259.jpeg)

**①** 各『マスタ作成』画面を開きます。

※各振込とマスタの対応は以下の通りです。

![](_page_7_Picture_260.jpeg)

**金融機関情報チェック** をクリックします。

- **②** 登録されているマスタの『金融機関情報(コ ードと名称)』と『支店情報(コードと名 称)』を最新の金融機関情報マスタと照合 し、『金融機関情報チェック結果』画面で結 果を表示します。
	- エラーが表示された場合はエラーの内容を 確認し、訂正を行う場合は該当マスタの **詳細** をクリックします。
- **③** 『受取人マスタ訂正』画面が開きます。

『金融機関コード』および『支店コード』を 修正します。

修正方法については、≪P.5-6≫からの 【金融機関・支店名称検索】を ご参照ください。

- **訂正** … 修正した情報を登録して 『金融機関情報チェック結果』 画面に戻ります。
- **戻る** … 修正した情報を登録せずに 『金融機関情報チェック結果』 画面に戻ります。

**③** 総合/給与振込他(ファイル伝送) > 総合振込 > 受取人マスタ作成 受取人マスタ訂正 金融機関と支店を正しく修正して、「訂正」ボタンを押してください。 訂正する受取人情報 ーーーーーーー………<br>金融機関コード、支店コードが分かる場合は、コードを入力して「検索」ボタンを押すと名称が表示されます。<br>分からない場合は、何も入力せず「検索」ボタンを押すと50音で検索ができます。 半角<br>数字3桁 Q 検索 金融機関力ナ名称 74914#1539 支店力ナ名称  $\overline{AB}$ 金融機関漢字名称 あいうえお銀行 支店漢字名称 本店 預金種目 普通 口座番号 0000001 受取人力ナ名称 ホウシ" ンタロウ 受取人漢字名称 法人太郎 顧客コード1 000000000 顧客コード2 0000000009 手数料区分 当方色相 検索用力ナ名称 895"5909 1:10日締め ✔ 2:20日締め 3:25日締め  $4:$  日末線が グループ指定 5: (未設定) 6: (未設定) 7: (未設定) 8: (未設定) 証 く戻る

### **ファイル伝送マスタからの選択機能**

資金移動を行う際、総合・給与・賞与振込先のマスタから資金移動の相手先データを取得します。

#### ① 【資金移動-お取引】

![](_page_8_Picture_143.jpeg)

※『対象マスタ』は以下から選択してください。

◆受取人マスタ…総合振込のマスタデータ

◆従業員マスタ…給与・賞与振込のマスタデータ

#### ※『検索条件』には以下の 4 種類が存在します。

![](_page_8_Picture_144.jpeg)

![](_page_9_Picture_67.jpeg)

![](_page_9_Picture_68.jpeg)

- **③** 『資金移動口座選択』画面が開き、 検索条件に合致した資金移動先口座の 一覧が表示されます。
	- 該当の口座を選択し、 **次へ** を

クリックします。選択後は

『資金移動情報入力』画面に戻ります。

→【よく使う操作ガイド】

『基本・オンライン編(A・B 方式共通)』 ≪資金移動≫参照

※状態が「利用不可」の口座は選択できません。

### **個別入力**

振込金額入力途中で、振込先の追加と受取人マスタへの登録ができます。

また、受取人マスタに登録されている振込先を検索して個別入力画面で金額入力することができます。

#### **①** 【ファイル伝送-総合振込-データ登録】

![](_page_10_Picture_121.jpeg)

Y

**① 個別入力** をクリックします。

**②** 『個別入力』画面が開きます。

振込金額入力中のデータに新しい振込先を 追加したい場合は、

受取人情報と支払金額情報を入力し、

**登録** をクリックします。

(給与・賞与振込の場合は従業員情報と 振込金額情報、預金口座振替の場合は 支払人情報と引落金額情報となります。)

※『金融機関コード』、『支店コード』の入力 方法は、≪P.5-6≫からの【金融機関名 称・支店名称検索】をご参照ください。

既に受取人マスタに登録のある先を個別に呼び 出して金額を入力したい場合は、受取人情報は 入力せずにそのまま **マスタ呼出** をクリックし、 検索条件を指定して**(注)**検索します。 注…詳細は次ページ『ワンポイント』にて

![](_page_10_Picture_122.jpeg)

![](_page_11_Picture_147.jpeg)

**③**

![](_page_11_Picture_148.jpeg)

**③** 受取人マスタに登録されていない口座情報を 入力した場合、受取人マスタ登録確認の画 面が表示されます。

### **マスタに登録して次へ**

…受取人マスタ、振込データに登録されます。 (次回より、検索/呼出が可能となります)

### **マスタに登録せずに次へ** ⇒

…振込・振替データにのみ登録されます。

『個別入力』画面に戻ります。 追加がなければ **金額入力画面へ戻る** をクリックすると

『振込金額入力』の画面に戻ります。

### **データ印刷**

#### 各ファイル伝送のデータを印刷します。

![](_page_12_Picture_229.jpeg)

**登録済データを選択し 印刷 ボタンをクリック** すると選択したデータの送信データ一覧が印刷で きます。印刷される順番は、データ作成時に指定 した表示順になります。

※ボタン詳細については下記「ワンポイント」参照 ※対象業務は以下の通りです。

![](_page_12_Picture_230.jpeg)

**マスタ印刷**

マスタデータを印刷します。

## 【※例 ファイル伝送-総合振込-受取人マスタ作成】

受取人マスター覧

![](_page_12_Figure_11.jpeg)

![](_page_12_Picture_231.jpeg)

各『マスタ一覧』画面にて、 **印刷** ボタンを クリックします。

※対象業務は以下の通りです。

![](_page_12_Picture_232.jpeg)

『印刷条件指定』画面が表示されるので、『検索 グループ指定の有無』を選択して印刷します。

※ボタン詳細については下記「ワンポイント」参照

#### **ワンポイント**

**『データ印刷』および『マスタ印刷』で使用する『印刷』ボタンの詳細は下記の通りです。**

- ●『印刷 (RTF) 』ボタン …… 『Word』で、A4 縦のファイルが出力されます。
- ●『印刷(PDF)』ボタン ····· 『PDF 対応アプリ』で、A4 横のファイルが出力されます。

### **外部ファイル出力**

#### **各種データ・マスタから全銀フォーマットファイル・CSVファイルを作成します。**

※CSV ファイルとは各項目を「, 」(カンマ)で区切ったファイル形式をいいます。 ※全銀ファイルのフォーマットは、ビジネスダイレクトホームページの【各種ご依頼書等】にご用意しております ≪データ伝送サービス『レコード・フォーマット』≫をご参照ください。

![](_page_13_Figure_4.jpeg)

#### **外部ファイル入力 全銀ファイルやCSVファイルのマスタ情報を各マスタ一覧に一括取込できます。** ※CSV ファイルとは項目を「, 」(カンマ)で区切ったファイル形式をいいます。 ※CSV ファイルのフォーマットは、≪外部ファイル入力・ファイル仕様 P.5 − 1 7 ≫をご参照ください。 ※全銀ファイルのフォーマットは、ビジネスダイレクトホームページの【各種ご依頼書等】にご用意しております ≪データ伝送サービス『レコード・フォーマット』≫をご参照ください。 **『マスター覧』画面から 外部ファイル入力** 【※例 ファイル伝送-総合振込-受取人マスタ作成】 クリックすると、 受取人マスター覧 『外部ファイル入力』画面が開きます。 | 新しく受取人マスタを登録 新しく振込先を受取人マスタに登録する場合は、「新規登録」ボタンを押してください。 新規登録 ファイル種別(全銀ファイル/CSVファイル) 全銀形式、CSV形式のファイルを使用して振込先を登録する場合は、「外部ファイル入力」ポタンを<br>押してください。 外部ファイル入力 を選択したら、 **ファイルを選択** をクリックし Y 作成したファイルを選んで **アップロード** を 外部ファイル入力 クリックします。 ー<br>受取人マスタを全銀ファイルまたはCSVファイルから登録します。<br>入力ファイル情報を指定して、「アップロード」ボタンを押してください。 入カファイル情報 ◆付加情報 ファイル種別とファイルパス名を指定してください。 ファイル種別 。 ※ 全銀ファイル ◎ CSVファイル 手数料区分(全銀ファイルのみ選択可) ファイルパス名 8項 ファイルを選択 Hirされていません 受取人マスタの登録時に一括で「当方負担」 付加情報 ー<br>ファイル種別に「全銀ファイル」を選択している場合は、手数料区分を指定してください。<br>ファイル種別に「CSVファイル」を選択している場合は、CSVファイルの手数料区分が反映されます。<br>検索グループを指定した場合、登録する全ての受取人マスタに、選択した検索グループが付加されます か「先方負担」を指定できます。 (個々に指定はできません。) 手数料区分 ◎ 全件当方負担 ◎ 全件先方負担 □ 1:10日締め<br>□ 5: (未設定) □ 2:20日締め □ 3:25日締め □ 4: 月末締め ※CSV ファイルは、ファイル内の項目にある 検索グループ区分 □ 6: (未設定) □ 7: (未設定) □ 8: (未設定) 手数料区分がそのまま反映されます。 上書き登録の指定 ファイルで指定した受取人情報が既に登録済みのとき、受取人マスタを上書きする場合はチェックしてください。 検索グループ区分(全銀・CSV 共通) 上書き登録の指定 □ 既に登録済みの受取人マスタを上書きする 予め登録してあるグループ名を選択すると アップロード > く戻る 登録時に一括でそのグループに指定できます。 Y ◆上書き登録の指定 トップ > 総合/給与振込他(ファイル伝送) > 外部ファイル送受信 > 外部ファイル送信登録 アップロード中 今回、ファイルから登録するマスタが既に登録さ れており、上書きしたい場合にチェックします。 ただいまファイルをアップロード中です。 しばらくお待ちください。 (例えば、登録済のマスタよりファイルから登録 Y されるマスタのほうが最新の場合など) 60-A-766 to 9713-867 (m = - - 2.0 (m ) M/s 総合振込 > 受取エマスタ作用 **『外部ファイル入力結果』画面が表示されます。** 外部ファイル入力結果 外部ファイル入力が完了しました。<br>結果を確認して、「次へ」ボタンを押してください。 処理結果を確認し、 **次へ** をクリックします。 ▲ 外部ファイル入力の処理で正しく処理できないデータがありました ◆処理結果 処理結果 外部ファイル入力の結果は以下の通りです。<br>1レコードに指定された条件が、複数の受取人マスタに合数した場合、「正常処理件数<登録処理件数」となります。 入力件数 ········· 入力ファイルのデータ件数 机理图给目睹 图 19時00分26税 正常処理件数 ····· 正常に処理された件数 処理終了日時 ■年01月25日 19時03分26秒 15件 入力件数  $\frac{134}{24}$ エラー件数 ············処理できなかった件数 正常処理件数 エラー件数 登録処理件数 ·····マスタに登録された件数 エラーデータの情報 エラーメッセージの内容をご確認いただき、入力ファイルを修正して再試行してください。<br>なお、正常処理されたデータは、既に受取人マスター解画面に反映済みです。<br>▲ 外部ファイル入力の処理で正しく処理できないデータがありました。 ◆エラーデータの情報 入カレコード内容 エラー件数が出た場合は、エラーの詳細が表 レコード位置 项目名 理由  $001.00$ 00.991019001.1  $\,$  1 顧客コード1,顧客コード2,受取人力ナ名称, 示されます。但し、エラー件数は50件までし 該当データなし 203", "91H!": 003", 2  $15$ 顧客コード1,顧客コード2,受取人力ナ名称 か表示されません。50件以上になるとそれ 次へ 》 以降のデータは処理されません。

### **外部データ入力**

**ファイル伝送を行う際、マスタのカナ名やコードをキーにして CSV ファイルから金額を一括で取込すること ができます。**

※CSV ファイルとは項目を「, 」(カンマ)で区切ったファイル形式をいいます。

※CSV ファイルのフォーマットは、≪外部データ入力・ファイル仕様(P.5-18)≫をご参照ください。

#### 【※例 ファイル伝送-総合振込-データ登録】

![](_page_15_Picture_160.jpeg)

各データ伝送の操作を『金額入力』画面まで進 めたら、 **外部データ入力** をクリックします。

『外部データ入力』画面が開いたら、 **ファイルを選択 から作成したファイルを 選んで アップロード をクリックします。** 

![](_page_15_Picture_161.jpeg)

Y

-<br>トップ > 総合/給与振込他(ファイル伝送) > 外部ファイル送受信 > 外部ファイル送信登録

アップロード中

#### **『外部データ入力結果』画面が表示されます。 処理結果を確認し、 次へ をクリックします。**

◆処理結果

入力件数 ········· 入力ファイルのデータ件数 正常処理件数 ····· 正常に処理された件数 エラー件数 ············処理できなかった件数 登録処理件数 ·データとして登録された件数

◆エラーデータの情報

エラー件数が出た場合は、エラーの詳細が表 示されます。但し、エラー件数は50件までし か表示されません。50件以上になるとそれ 以降のデータは処理されません。

![](_page_16_Picture_683.jpeg)

従業員情報CSVファイル(項目は横並びで作成。Excel で作成するときは A 列から入力願います。)

![](_page_16_Picture_684.jpeg)

支払人情報CSVファイル(項目は横並びで作成。Excel で作成するときは A 列から入力願います。)

![](_page_16_Picture_685.jpeg)

・金融機関コード、支店コード、口座番号、顧客コード、従業員コード、支払人コードは桁数が満たなくて も良く、桁数が足りない場合は検索処理時に前に足りない桁数分"0"を付与します。

・金融機関カナ名、支店カナ名、受取人カナ名、従業員カナ名、支払人カナ名は小文字を含んでいても 良く、登録時に小文字は大文字に変換されます。

### **外部データ入力 ファイル仕様**

ファイル伝送のデータ登録時に、CSVファイルから金額を取り込みする場合の、ファイル仕様です。

**(1)【総合振込】**

![](_page_17_Picture_554.jpeg)

#### **(2)【給与(賞与)振込】**

![](_page_17_Picture_555.jpeg)

#### **(3)【預金口座振替】**

![](_page_17_Picture_556.jpeg)

**※1 コード1、コード2、カナ名称のうち、いずれかの項目の入力が必須(コード1/コード2両方設定されている 場合、セットで入力が必須となります)両方入力されている場合は、コード/カナ名称の両方で検索します。**

#### **(4)【地方税納入】**

![](_page_17_Picture_557.jpeg)

**※2 両方入力されている場合は、市区町村コード、市区町村カナ名称の両方で検索します。**

**※3 異動有無は0(異動なし)、1(異動あり)となります。**

**※4 給与税件数/給与税金額はセットでご入力ください。**

**※5 退職税件数/退職税金額/市区町村税/都道府県民税はセットでご入力ください。**

・前頁のようなデータ(太枠で囲まれた部分)をCSVファイルとして作成します。 1 行目には項目欄を入れてください。(入力するデータがない場合でも、全ての項目欄を入れてください。) 外部データ入力の際、1 行目はエラー(レコード1 該当データなし)となりますが処理に影響はありませ ん。

- ・顧客コード、従業員コード、支払人コードは桁数が満たなくても良く、桁数が足りない場合、検索処理時 に前に足りない桁数分"0"を付与して検索を行います。
- ・総合振込、給与(賞与)振込、預金口座振替の場合、カナ名称のみ入力されている時は、検索用カナ名 称でマスタの検索を行います。
- ・受取人カナ名、従業員カナ名、支払人カナ名は小文字を含んでいても良く、登録時に小文字は大文字 に変換されます。

**ExcelからCSVファイルを作成する場合は、『セルの書式設定』→『表示形式』の『分類』を標準また は文字列にしてください。(入力済の全てのセル対象) CSVファイルでアップロードしたときに、「項目名」に「振込金額」、「理由」に「文字チェックエラー」のエラーが 出た場合は、コード1、コード2および金額欄の『分類』が数値・通貨になっていないかを確認してください。**

## **ファイル出力 ファイル仕様**

オンラインの入出金明細照会ファイル出力から出力される、CSVファイルのファイル仕様です。

2023/1/4 現在

![](_page_18_Picture_303.jpeg)